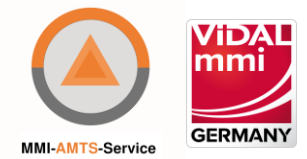

# Kurzanleitung MMI-AMTS-Service

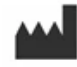

Vidal MMI Germany GmbH Monzastraße 4 63225 Langen Telefon: 06103-2076-0 oder 0800 7427646 E-Mail: [support@mmi.de](mailto:support@mmi.de) Website:<https://www.mmi.de/>

Ausgabe September 2021

Basic UDI-DI: PP11862AMTS.2A.1722264

Deutsche Version

Alle Rechte vorbehalten. Die vollständige oder teilweise Vervielfältigung dieses Dokuments ist ohne schriftliche Genehmigung von Vidal MMI Germany GmbH in jeglicher Form verboten.

### **Inhalt**

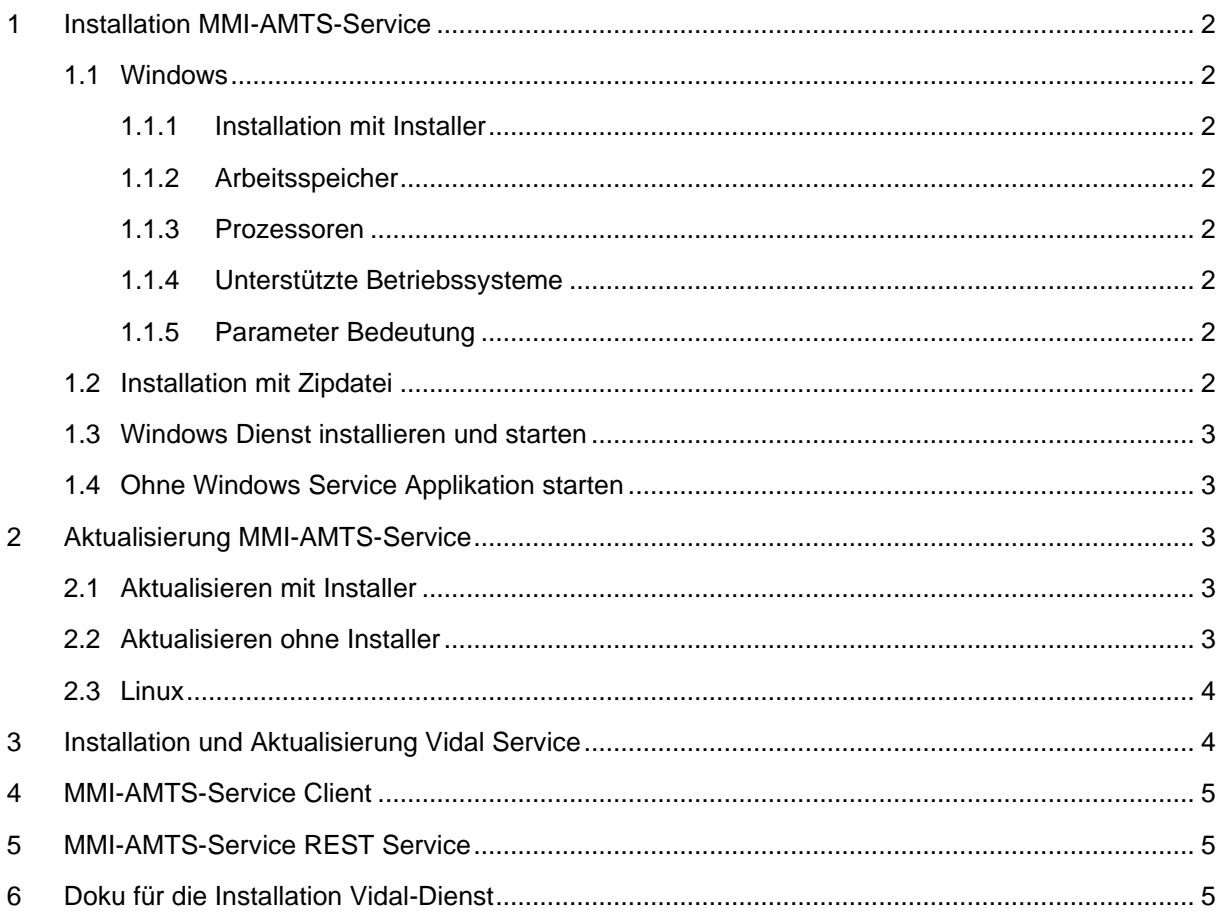

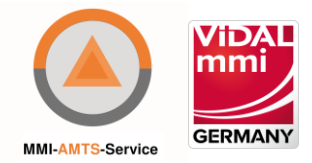

# <span id="page-1-0"></span>**1 Installation MMI-AMTS-Service**

### <span id="page-1-1"></span>**1.1 Windows**

#### <span id="page-1-2"></span>1.1.1 Installation mit Installer

Unter Windows Betriebssystemen kann MMI-AMTS-Service mit Hilfe des Installers ("MMI-AMTS-Service-[Version]-Setup.exe") als Windows Dienst verwaltet werden und steht so transparent allen Anwendungen zur Verfügung. Dies sorgt für eine nahtlose

Betriebssystemintegration.

Der MMI-AMTS-Service Service benötigt mindestens 1 GB auf der Festplatte. Beim Ausführen der Installationsdatei ("MMI-AMTS-Service-[Version]-Setup.exe") ist zu beachten, dass die Administrationsrechte vorhanden sind. Außerdem muss eine aktuelle komprimierte

Datenbankdatei ("amts.h2.db.zip") im gleichen Verzeichnis wie die Installationsdatei liegen.

Der vorkonfigurierte Installationspfad unter Windows ist "C:\Program Files\MMI-AMTS-Service".

#### <span id="page-1-3"></span>1.1.2 Arbeitsspeicher

Der Anwendung müssen mindestens 1024 MB Arbeitsspeicher zur Verfügung gestellt werden.

#### <span id="page-1-4"></span>1.1.3 Prozessoren

Der Rechner, auf dem die Anwendung läuft, muss mindestens 2 Prozessoren besitzen.

#### <span id="page-1-5"></span>1.1.4 Unterstützte Betriebssysteme

- Windows 7 64-Bit
- Windows 8 64-Bit
- Windows 10 64-Bit
- Windows Server 2012 64-Bit
- Windows Server 2016 64-Bit
- Windows Server 2019 64-Bit
- Debian Linux 64-Bit ab Version 8
- Ubuntu Linux 64-Bit ab Version 14
- Mint Linux 64-Bit ab Version 16

Für die Installation über die Kommandozeile können folgende Parameter benutzt werden:

#### <span id="page-1-6"></span>1.1.5 Parameter Bedeutung

/S Die Installationsdialogfenster werden während der Installation nicht gezeigt.

/D Der Installationspfad. Dieser Parameter muss am Ende des Aufrufs stehen und darf keine Anführungszeichen enthalten, selbst wenn der Pfad Leerzeichen enthält.

Dieser Parameter wird nur beachtet, wenn MMI-AMTS-Service noch nicht installiert ist. Ansonsten wird der bisherige

Installationspfad verwendet.

*Beispielinstallation von MMI-AMTS-Service ohne Dialog*

"MMI-AMTS-Service-[Version]-Setup.exe /S /D=C:\MMI-AMTS-Service"

### <span id="page-1-7"></span>**1.2 Installation mit Zipdatei**

Die ausgelieferte Zipdatei ("mmi-amts-service-win-[Version].zip") in das gewünschte Verzeichnis entpacken. Die neueste Datenlieferung ("amts.h2.db.zip") entpacken und die Datei "amts.h2.db" in den "db" Ordner des Installationsverzeichnisses kopieren.

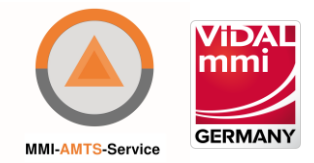

### <span id="page-2-0"></span>**1.3 Windows Dienst installieren und starten**

Um MMI-AMTS-Service als Windows Dienst zu nutzen, stehen vier verschiedene Batchdateien bereit:

"ServiceInstall.bat" - installiert und startet den Windows Dienst

"ServiceStart.bat" - startet den bereits installierten Windows Dienst

"ServiceStop.bat" - stoppt den bereits installierten und gestarteten Windows Dienst

"ServiceUninstall.bat" - stoppt und deinstalliert den bereits installierten Windows Dienst

### <span id="page-2-1"></span>**1.4 Ohne Windows Service Applikation starten**

Um MMI-AMTS-Service zu nutzen, ohne einen Windows Dienst einzurichten, kann einfach die Datei "MMI-AMTS-Service-[Version].exe" gestartet werden. Dies ermöglicht die parallele Nutzung mehrerer MMI-AMTS-Service Instanzen unter verschiedenen Ports.

Linux

Die ausgelieferte Zipdatei ("mmi-amts-service-linux-[Version].zip") in das gewünschte Verzeichnis entpacken. Die neueste Datenlieferung ("amts.

h2.db.zip") entpacken und die Datei "amts.h2.db" in den "db" Ordner des Installationsverzeichnisses kopieren.

Jetzt in der Befehlzeile in das Installationsverzeichnis wechseln und die Datei "start.sh" ausführen.

# <span id="page-2-2"></span>**2 Aktualisierung MMI-AMTS-Service**

#### <span id="page-2-3"></span>**2.1 Aktualisieren mit Installer**

Die Aktualisierung mit Hilfe des Installers unterscheidet sich unwesentlich von der Erstinstallation mit Installer. Es kann lediglich kein anderer Installationspfad gewählt werden.

Automatischer Aktualisierungsvorgang:

Bestehender Windows Dienst wird deinstalliert.

Neue Applikation wird kopiert.

Neuer Datenbestand wird kopiert.

Eventuell fehlende Eigenschaften in der Datei "application.properties" im "config" Ordner im Installationspfad werden hinzugefügt.

Windows Dienst wird installiert und gestartet.

#### <span id="page-2-4"></span>**2.2 Aktualisieren ohne Installer**

Um ein bestehenden MMI-AMTS-Service ohne Installer zu aktualisieren, muss wie folgt vorgegangen werden:

Den bestehenden MMI-AMTS-Service stoppen.

Falls ein Windows Dienst eingerichtet wurde, die Datei "ServiceUninstall.bat" ausführen.

Die ausgelieferte Zipdatei ("mmi-amts-service-win-[Version].zip") entpacken und die Dateien im Installationspfad ersetzen.

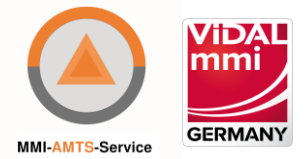

Kontrollieren, ob in der neuen Datei "application.properties" Eigenschaften vorhanden sind, die in der bestehenden Datei fehlen und diese hinzufügen.

Die neueste Datenlieferung ("amts.h2.db.zip") entpacken und die bestehende Datei "amts.h2.db" im "db" Ordner des

Installationsverzeichnisses durch die neue Datei ersetzen.

Falls ein Windows Dienst verwendet werden soll, die Datei "ServiceInstall.bat" ausführen.

Falls kein Windows Dienst verwendet werden soll, die Datei "MMI-AMTS-Service-[Version].exe" starten.

### <span id="page-3-0"></span>**2.3 Linux**

Um ein bestehenden MMI-AMTS-Service unter Linux zu aktualisieren, muss wie folgt vorgegangen werden:

Das bestehende MMI-AMTS-Service stoppen. Dies kann mit der Datei "stop.sh" erreicht werden.

Die ausgelieferte Zipdatei ("mmi-amts-service-linux-[Version].zip") entpacken und die Dateien im Installationspfad ersetzen.

Kontrollieren, ob in der neuen Datei "application.properties" Eigenschaften vorhanden sind, die in der bestehenden Datei fehlen und diese hinzufügen.

Die neueste Datenlieferung ("amts.h2.db.zip") entpacken und die bestehende Datei "amts.h2.db" im "db" Ordner des

Installationsverzeichnisses durch die neue Datei ersetzen.

Die Datei "start.sh" ausführen.

### <span id="page-3-1"></span>**3 Installation und Aktualisierung Vidal Service**

Damit das Modul "Dosierungsprüfung" von MMI-AMTS-Service verwendet werden kann, muss der Vidal Service verfügbar sein.

Die Vidal Service Installation kann über die Vidal MMI Germany GmbH bezogen werden.

Wenn der Vidal Service installiert und gestartet ist, kann die URL des Services in der Datei "application.properties" im "config" Ordner des MMI-AMTS-Service Installationsverzeichnisses mit Hilfe der Eigenschaft "posology.url" konfiguriert werden.

Folgende Dateien nicht ersetzen

Folgende Dateien sollten dabei nicht ersetzt werden:

Dateien im "config" Ordner

Die Datei "client.h2.db" im "db" Ordner

Folgende Dateien nicht ersetzen

Folgende Dateien sollten dabei nicht ersetzt werden:

Dateien im "config" Ordner

Die Datei "client.h2.db" im "db" Ordner

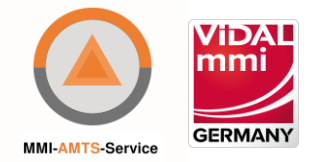

# <span id="page-4-0"></span>**4 MMI-AMTS-Service Client**

Der MMI-AMTS-Service Client ermöglicht das Ausführen von Testanfragen an MMI-AMTS-Service und ist für Demozwecke, Entwickler und Tester gedacht. Nach der Erstinstallation ist der Client bis auf die Startseite zunächst deaktiviert. Um den Client zu aktivieren, muss im "config" Ordner im Installationsverzeichnis die Datei "application.properties" bearbeitet und die Eigenschaft "client.enabled=true" hinzugefügt werden.

Danach muss der Dienst MMI-AMTS-Service gestoppt und gestartet werden (in Windows entweder über die Dateien "ServiceStop.bat / ServiceStart.bat" oder über den eingerichteten Dienst - in Linux über die Dateien "stop.sh / start.sh"). Nach der Erstinstallation oder nach der Neuerstellung der Client-Datenbank gibt es im Client den Benutzer "admin" mit dem Kennwort "amtsadmin", mit dem man sich nun anmelden kann.

Die Startseite des Clients kann unter "http://localhost:7778/mmi/amts/" erreicht werden.

# <span id="page-4-1"></span>**5 MMI-AMTS-Service REST Service**

Die Anwendung stellt eine REST Schnittstelle bereit, die statt des SOAP Services verwendet werden kann. Die OpenAPI

Schnittstellendokumentation kann unter "http://localhost:7778/mmi/amts/service/rest/docs" aufgerufen werden.

Außerdem ist es möglich, Swagger UI zu aktivieren, um eine schönere Darstellung der Dokumentation zu erhalten. Swagger UI bietet dazu noch die Möglichkeit, Testanfragen zu erstellen und auszuprobieren. Um Swagger UI zu aktivieren, muss im "config" Ordner im Installationsverzeichnis die Datei "application.properties" bearbeitet und die Eigenschaft "springdoc.swagger-ui.enabled=true" hinzugefügt werden. Danach muss der Dienst MMI-AMTS-Service gestoppt und gestartet werden (in Windows entweder über die Dateien "ServiceStop.bat / ServiceStart.bat" oder über den eingerichteten Dienst - in Linux über die Dateien "stop.sh / start.sh"). Sobald Swagger UI aktiviert ist, kann es unter "http://localhost:7778/mmi/amts/service/rest/" aufgerufen werden.

# <span id="page-4-2"></span>**6 Doku für die Installation Vidal-Dienst**

Datei: VIDAL\_Integrated\_Installer\_v2 - Installation\_&\_Update\_DE.pdf

http://192.168.150.113:8012/admin/activate.html

Port database = 3311

Port  $HTML = 8012$